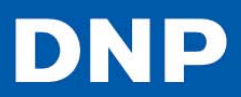

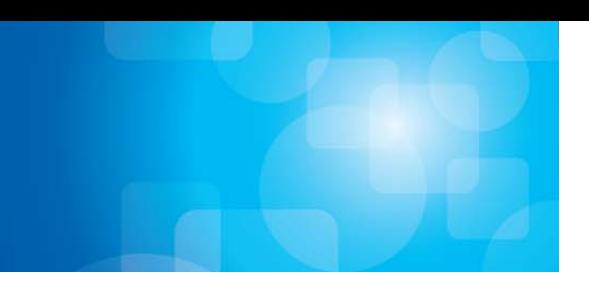

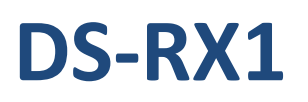

# **Printer Driver Instruction Manual**

Version 1.01

## **Concerning Copyright**

The copyrights for the DS‐RX1 Printer Driver Instruction Manual, the DS‐RX1 Printer Driver that is included with the printer and the contents of the CD are the property of the Dai Nippon Printing Co., Ltd. Reproduction of any or all of the contents of the DS‐RX1 Printer Driver Instruction Manual, the DS‐RX1 Printer Driver that is included with the printer, and the contents of the CD without consent of the company is a violation of copyright law. However, for non-commercial personal use purposes, you may make 1 copy of the Printer Driver Instruction Manual solely for back‐up‐purposes.

Microsoft and Windows are registered trademarks of Microsoft Corporation valid in the USA and other countries. LEADTOOLS Copyright© 2008 LEAD Technologies, Inc. The ICC profile is prepared by the technology of X‐Rite.

## **Concerning Safety Warnings**

Please read the Instruction Manual well before using the printer, and follow all instructions carefully. The contents of the safety warnings and comments in the Instruction Manual concerning use met safety standards at the time of publishing.

## **Concerning Modification**

The DS-RX1 printer and the DS-RX1 Printer Driver and CD contents were planned, developed, and manufactured by Dai Nippon Printing Co., Ltd. For safety purposes, any modification is prohibited.

## **Introduction**

Thank you for purchasing this device. This document explains the handling and operation required to use this printer. Please read this document *well* before use. Be sure to read the "For Safe Operation" section carefully, and operate the printer correctly.

## **For Safe Operation**

- Be sure to read this document before use. After reading, keep the manual in a safe place, where it can be re‐read as needed.
- The warnings listed here are to ensure the proper use of the device, to prevent physical injury to the customer or other persons, and to prevent property damage. Please obey these warnings.

## **About "Warning" and "Caution"**

The possible levels of injury or damage due to misuse are categorized below, and are listed as "Warning" and "Caution," according to the degrees of danger involved.

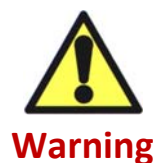

Accidents caused by failure to heed the warnings accompanying this symbol could lead to serious or fatal injury.

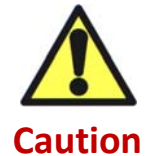

Accidents caused by failure to heed the warnings accompanying this symbol could lead to physical injury or property damage.

## **About the Symbols**

Symbols shown have the following meanings:

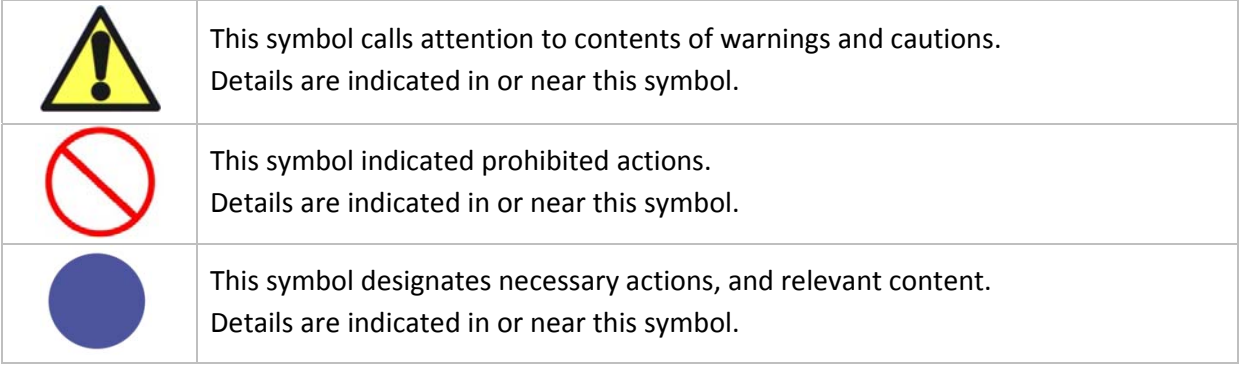

## **Contents**

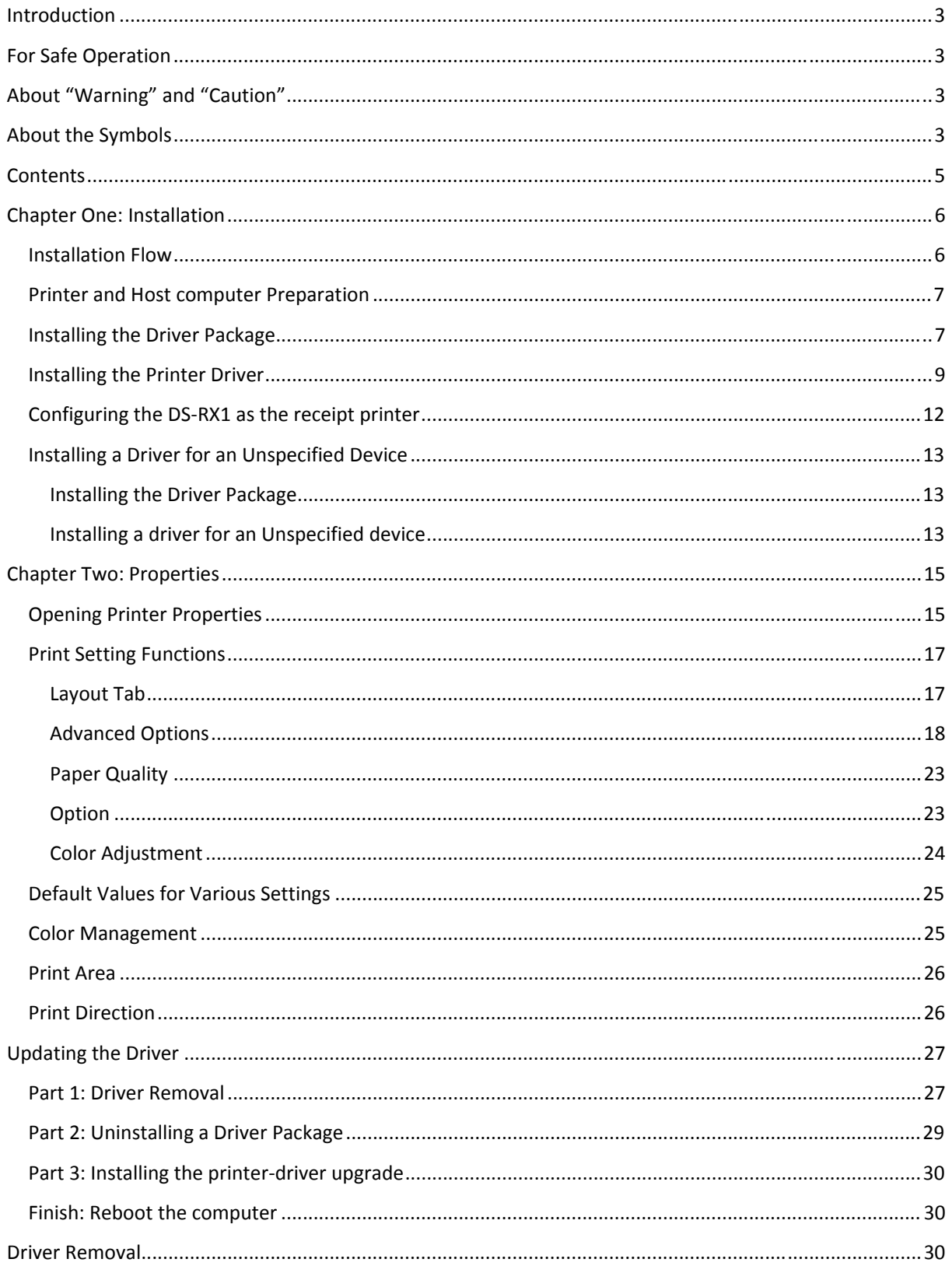

## **Chapter One: Installation**

## *Installation Flow*

Follow the steps below. Details for each step are shown on subsequent pages.

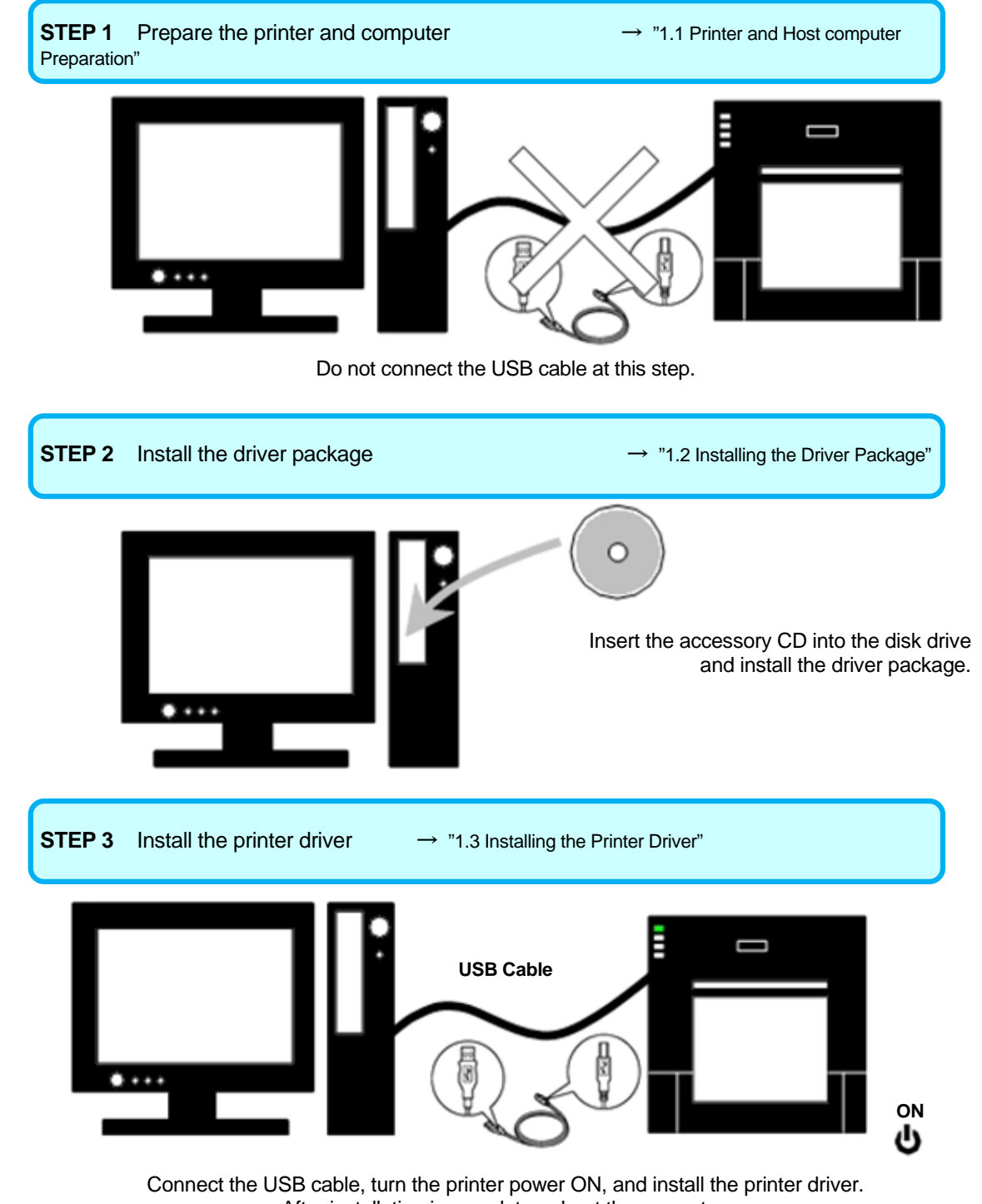

After installation is complete, reboot the computer.

## *Printer and Host computer Preparation*

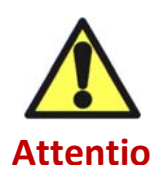

Check that the power for the DS‐RX1 printer is OFF.

Have a USB cable ready, but do not connect the printer to the computer with the USB cable at this point.

In order to install the driver you must be logged into an account with Administrator rights. All steps that assume login to an Administrator account.

## *Installing the Driver Package*

- 1. Insert the accessory CD into the disk drive.
- 2. Start Explorer, and click on the corresponding drive. If the AutoPlay function is on, select "Open folder to view files-using Windows Explorer."

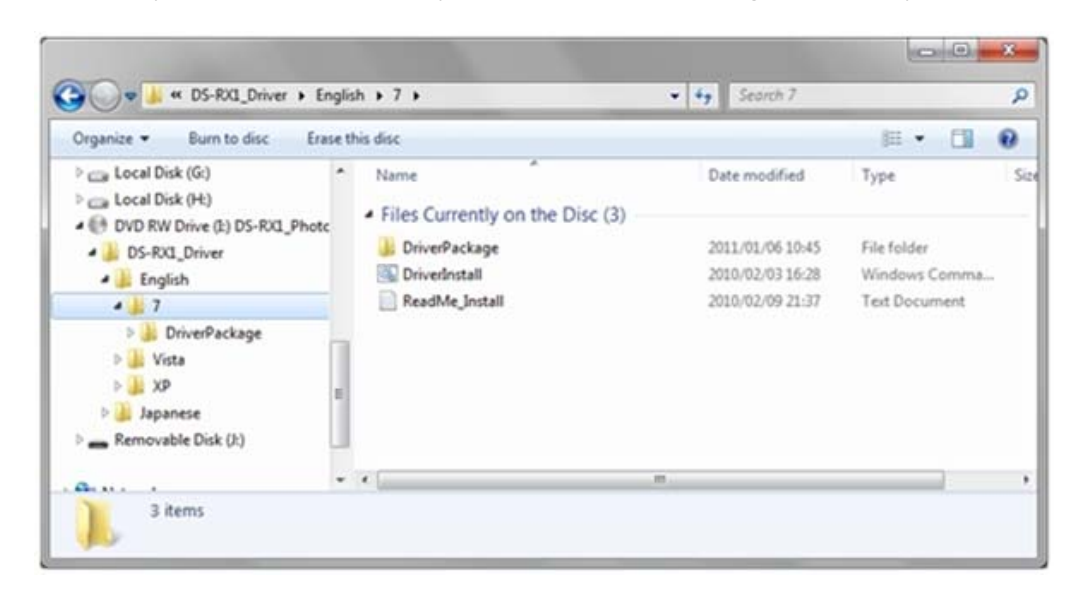

- 3. Select the following folders from the accessory CD: [CD Drive]\DS‐RX1 Driver\English\7
	- 4. If the User Account Control dialog appears, asking to allow the program to make changes to the computer, click on *Yes*.

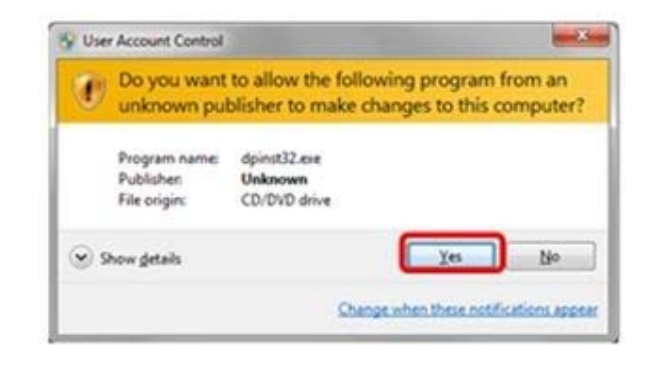

> 5. When the *Welcome to the Device Driver Installation Wizard* window appears, click on **Next**.

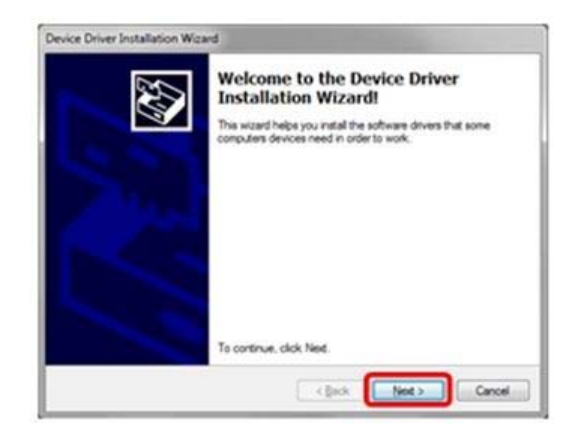

6. If the Windows Security confirmation window appears, click on *Install this driver software anyway*.

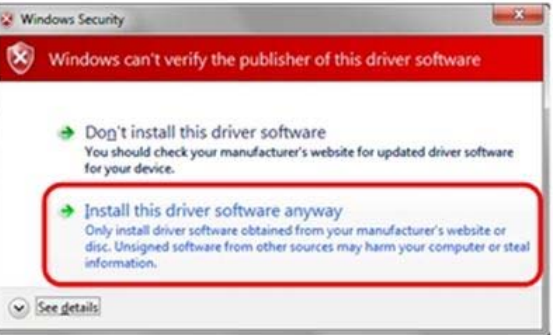

7. This starts the Driver Package installation, wait until it is complete. When the *Completeing the Device Driver Installation Wizard* window appears, click on *Finish*.

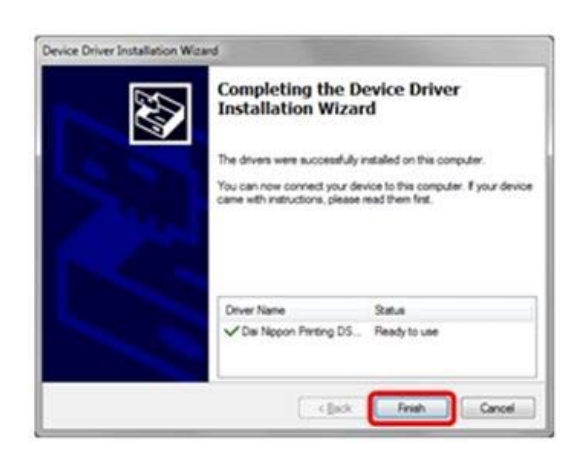

## *Installing the Printer Driver*

1. Connect the printer to the computer with the USB cable, and turn the printer power ON. The printer will be recognized, and the driver installation should begin.

\*Please refer to the manual for the DS‐RX1 printer for connection instructions if necessary.

2. When the driver installation begins, the message *Installing device driver software* will appear above the task bar.

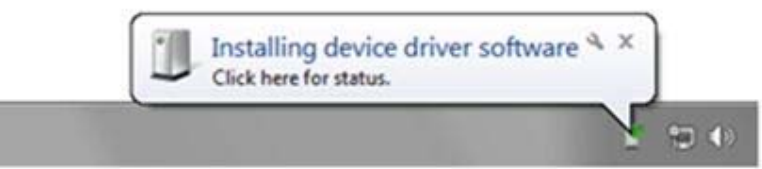

3. By clicking on the message, the *Driver Software Installation* window will open showing the driver installation status. Click on *Close* to close the window.

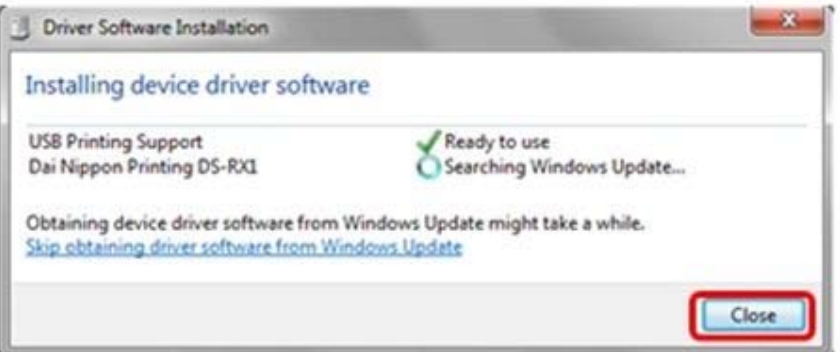

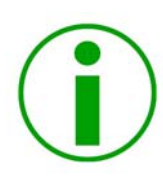

**NOTE**: If the operating system is set up so that it will get the driver software from Windows Update, it will first search for the driver through Windows Update and will take more time to complete the installation. If you skip getting the driver software through Windows Update, you will decrease the installation time (depending on the environment, it may take some time to complete the installation).

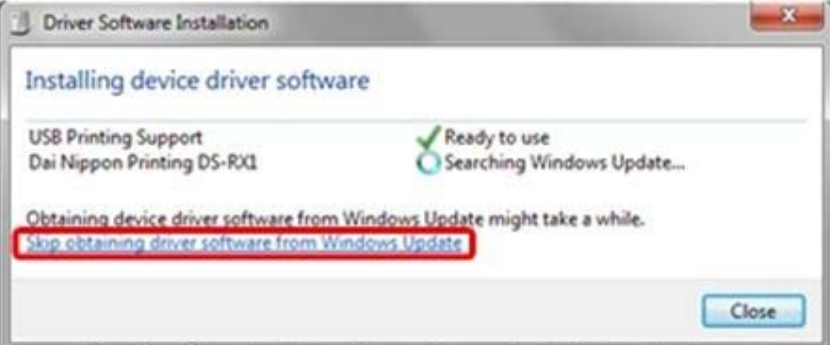

Click on *Skip obtaining driver software from Windows Update* in the *Driver Software Installation* window.

4. When the confirmation window appears, click on *Yes*.

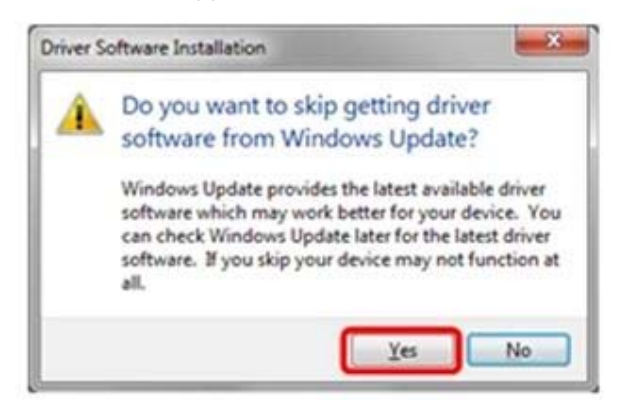

5. When the installation is complete, the message *Your device is ready to use* will appear above the task bar, and the printer driver installation will be complete.

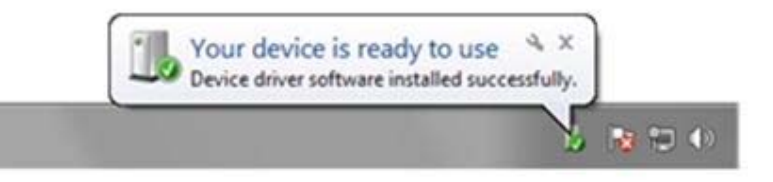

6. By clicking on this message, the *Driver Software Installation* window will be opened, and *Your device is ready to use* will be shown. Click on *Close* to close the window.

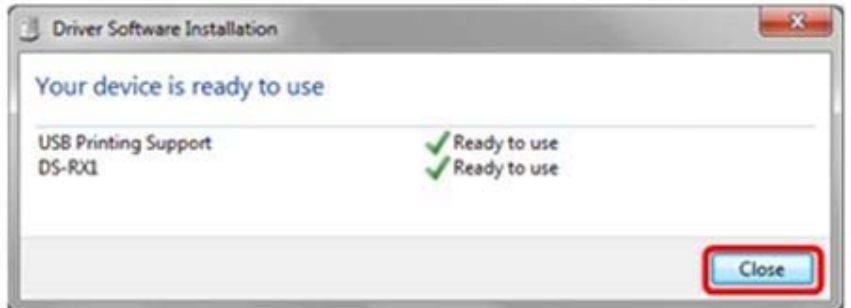

If the *Driver Software Installation* window is shown from the start of installation, the message above will not be shown.

7. Select *Start*, then *Control Panel*. Click on *View devices and printers* in the control panel.

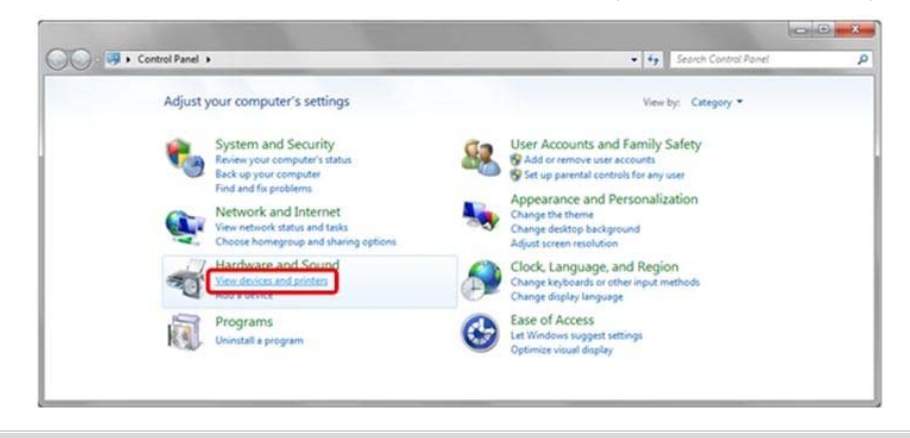

**DNP IMS America Corp.** 

> 8. Check that the DS‐RX1 is shown in the *Devices and Printers* window. The installation of the DS‐RX1 printer driver is complete.

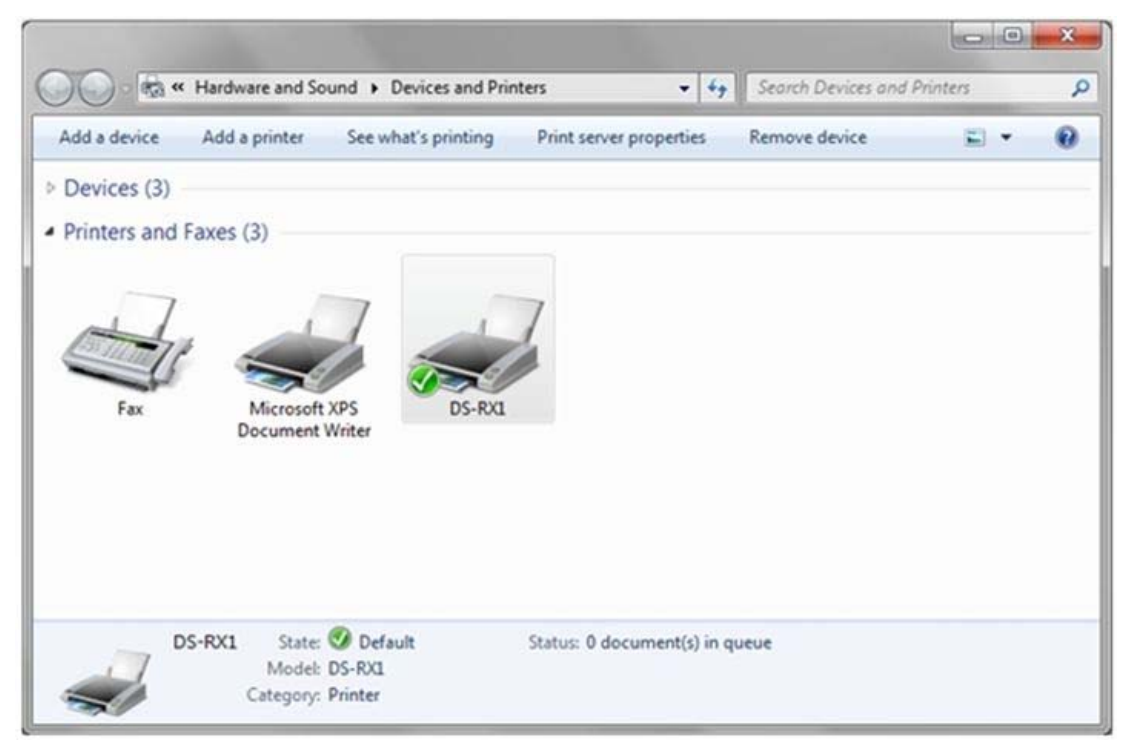

9. After installation is complete, make sure to reboot the computer.

## *Configuring the DS-RX1 as the receipt printer*

1. If the DS‐RX1 printer driver installation was unsuccessful, the message *Device driver software was not successfully installed* will appear above the task bar.

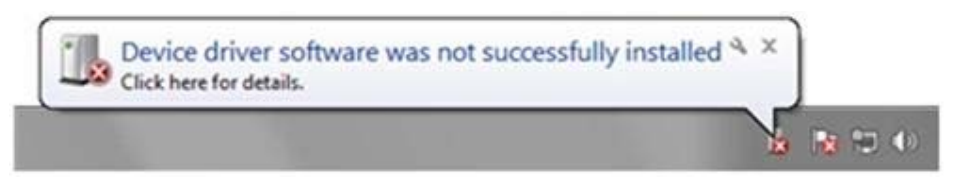

- 2. By clicking on this message, the *Driver Software Installation* window will be opened, and the message *Device driver software was not successfully installed* will appear. Click on the *Close* button.
	- If the *Driver Software Installation* window is shown from the start of the installation, the message above will not be shown.
	- If the driver installation was unsuccessful, refer to the next section: *Installing a Driver for an Unspecified Device* and install the printer driver.

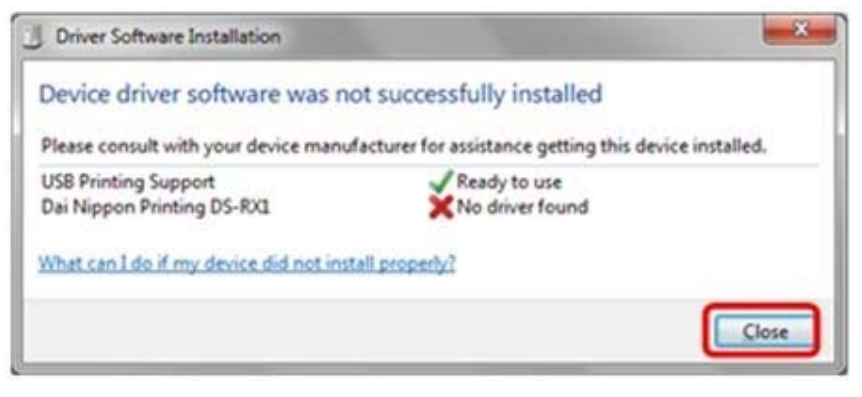

## *Installing a Driver for an Unspecified Device*

Before installing the driver package, connect the printer (with the power ON) to the computer, to create an *Unspecified* device in the *Devices and Printers* window. Using this method, the printer driver can be installed as follows. Also, when a driver is not installed correctly but the *Unspecified* device is created by the method of connecting a printer after installing the driver package of usual painter driver installation procedure, you can install the driver using the following method.

### *Installing the Driver Package*:

If the driver package has not been installed yet, follow the procedure shown in *Installing the Driver Package*. When the driver package has been installed, the *Unspecified device installation* may be completed automatically.

## *Installing a driver for an Unspecified device*:

1. In the *Unspecified* device of the *Devices and Printers* window, right‐click on *Photo Printer*, and click on *Troubleshoot* from the pull‐down menu.

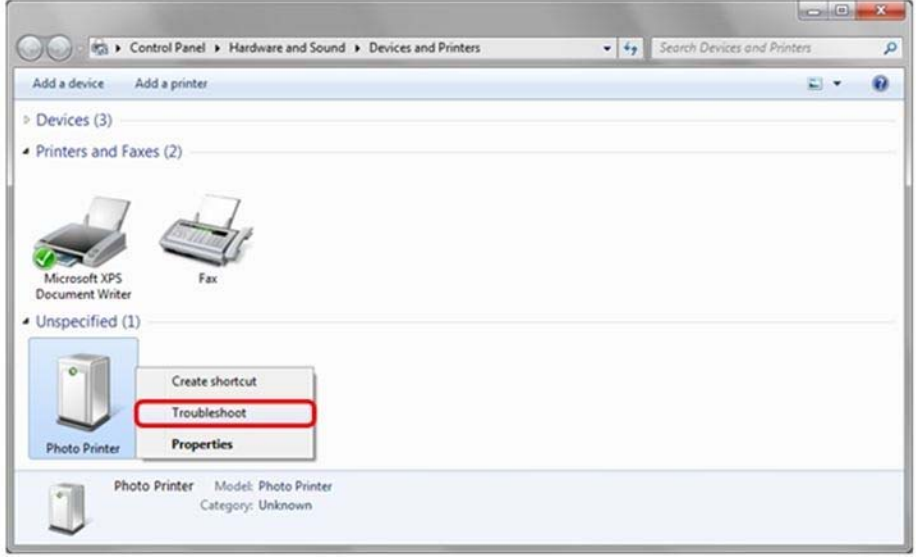

2. When the *Install a driver for this device* window appears, click on *Apply this fix*. It will automatically search for the driver and start the installation.

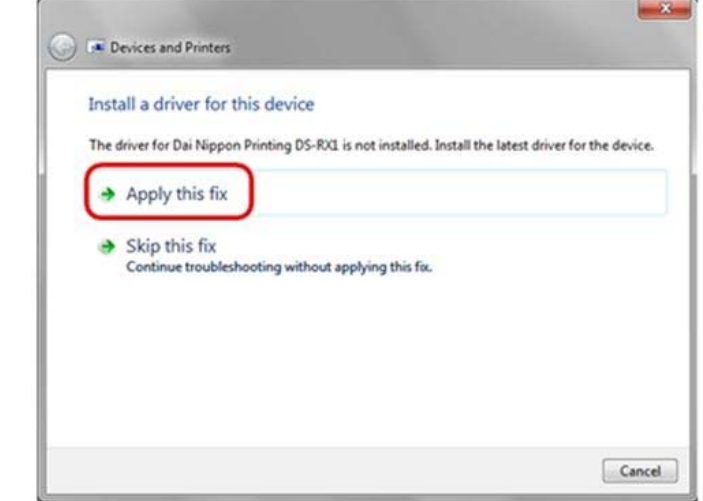

3. When the driver has been installed, *Troubleshooting has completed* will appear. Click on *Close the troubleshooter* to end the troubleshooting.

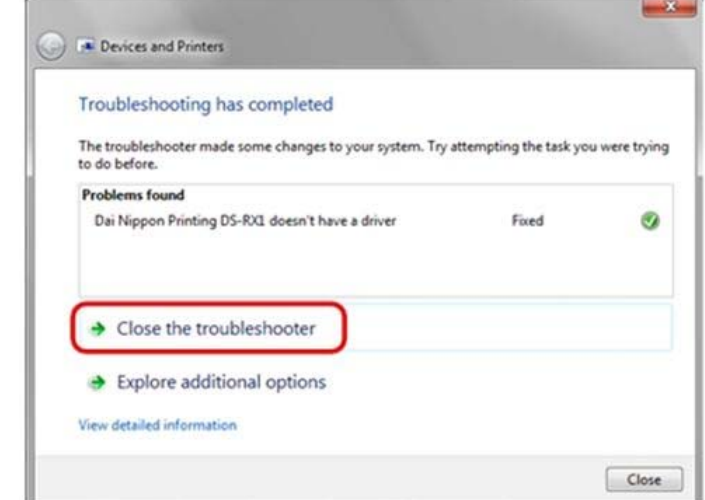

4. Check that the DS‐RX1 is displayed in the Devices and Printers window. If it is displayed, the installation is complete.

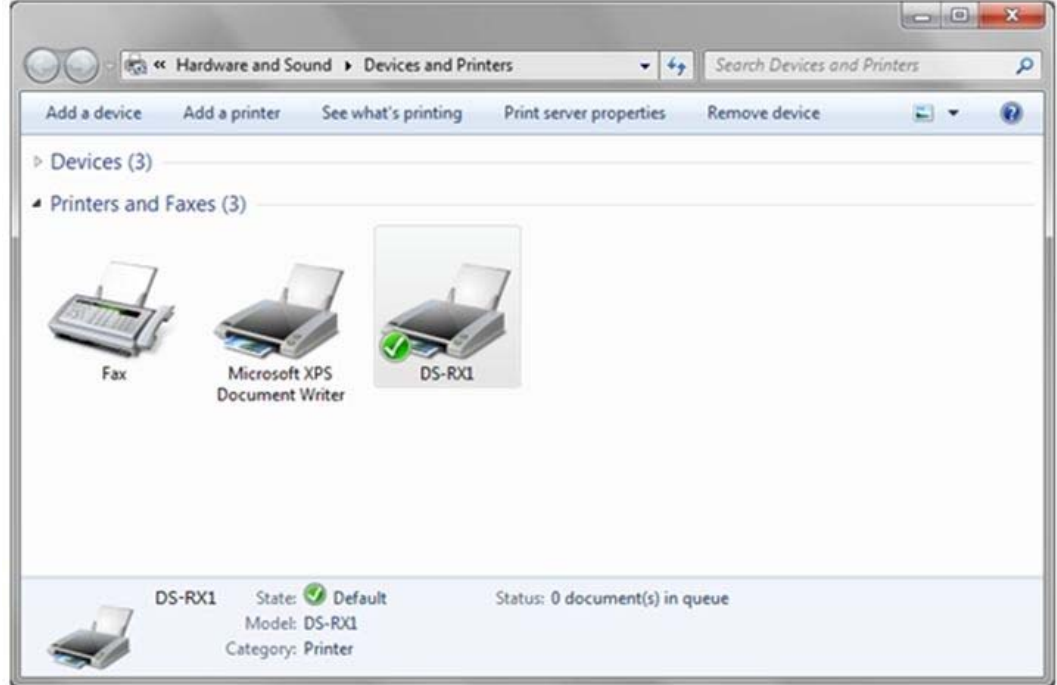

5. Reboot the computer.

## **Chapter Two: Properties**

Various printer settings can be made using the DS‐RX1 Driver properties. As a rule, the printer settings should not be altered. Use the default settings present at installation.

## *Opening Printer Properties*

1. Click *Start Control Panel open the control panel*

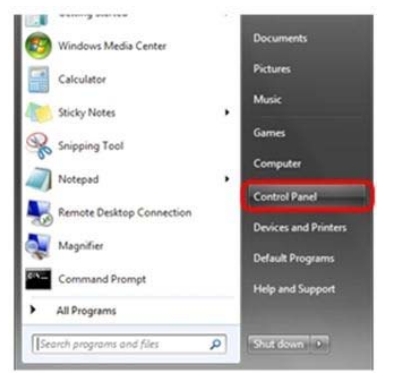

2. In the control panel, select *View devices and printers Open the Devices and Printers* window.

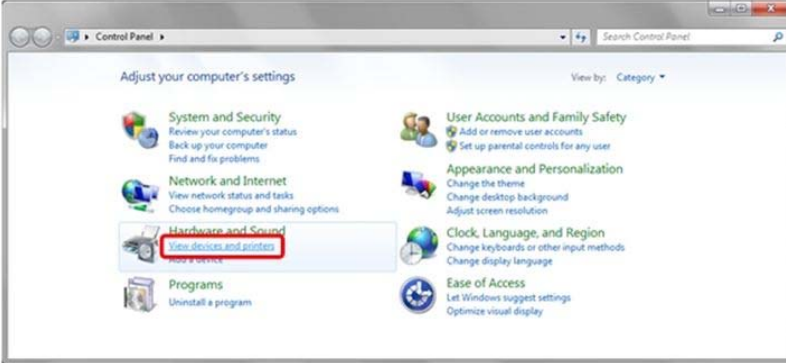

3. Right‐click on the DS‐RX1 icon and select *Printer Properties* from the pull down menu. Open the *Properties* window.

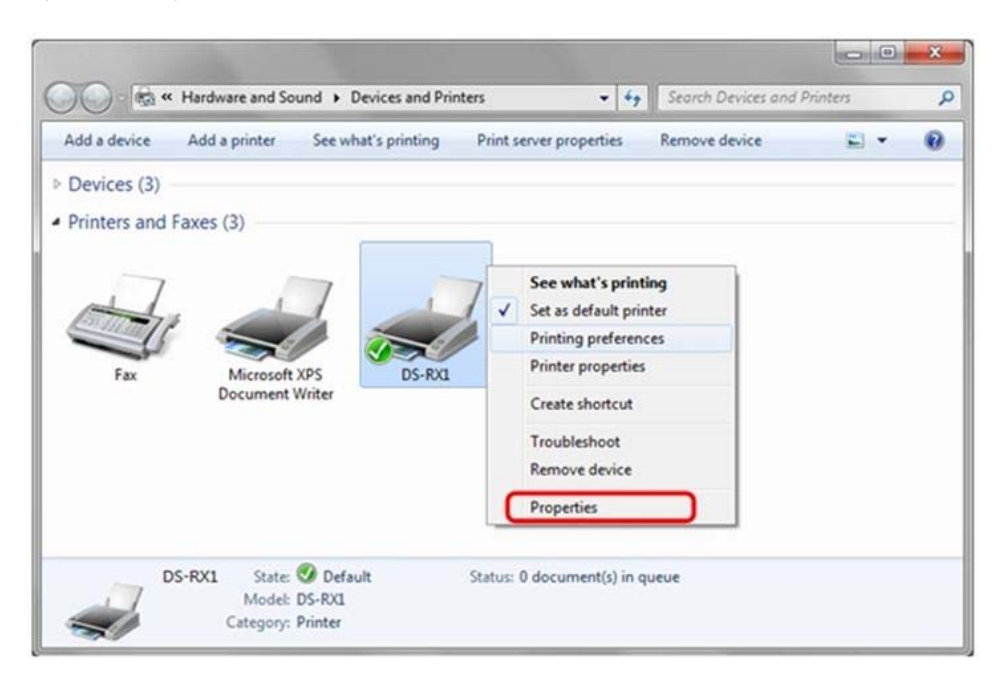

4. The DS‐RX1 Properties window will appear.

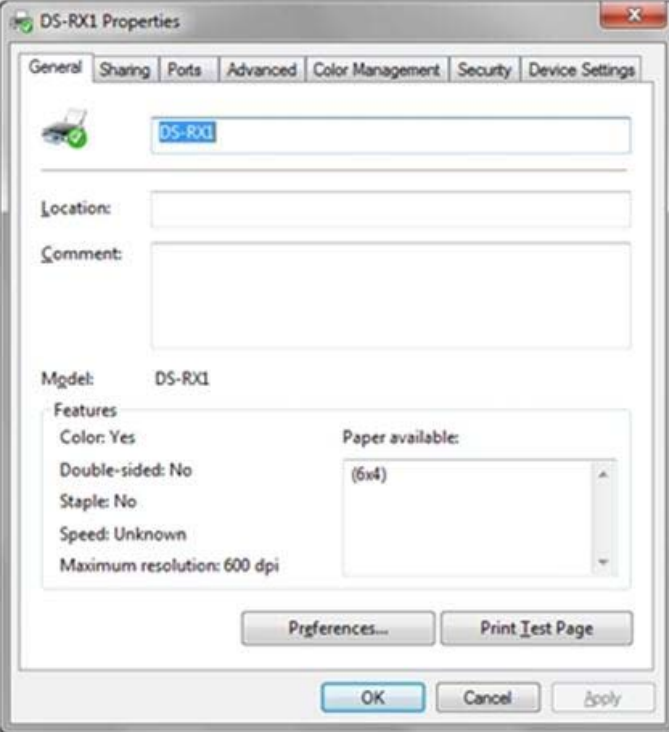

## *Print Setting Functions*

From the *Properties* window, by selecting *Preferences* you can make various print settings.

### *Layout Tab*

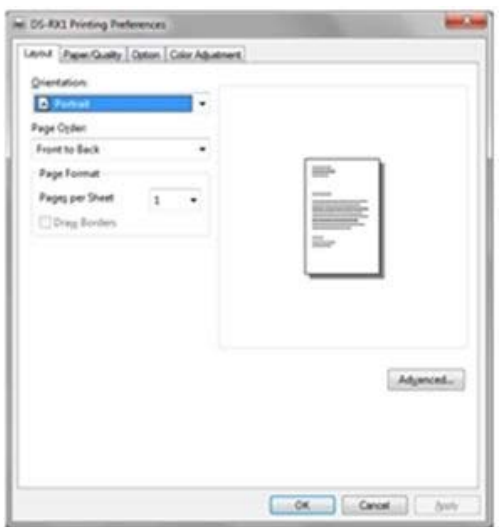

#### *Orientation*

Assign print orientation as Landscape or Portrait. Refer to section on Print Direction.

### *Page Order*

When printing multiple images in the application, you can set the order. eg. Print Order

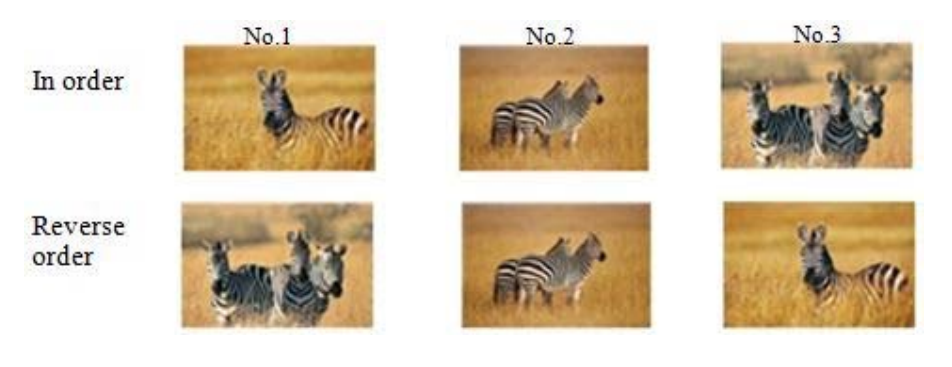

### *Pages per Sheet*

Prints the designated fractional size.

eg. Fractional Size

1 (Whole)

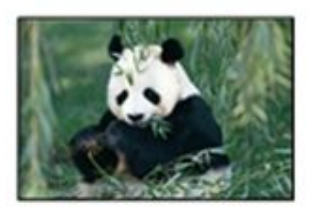

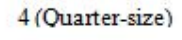

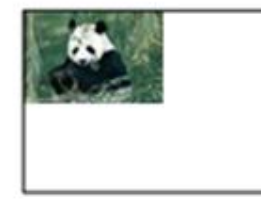

9 (One-ninth size)

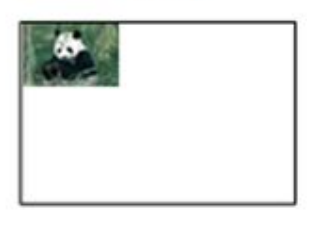

### *Advanced Options*

By selecting *Advanced* in the Layout window, various settings can be made using *Advanced Options.*

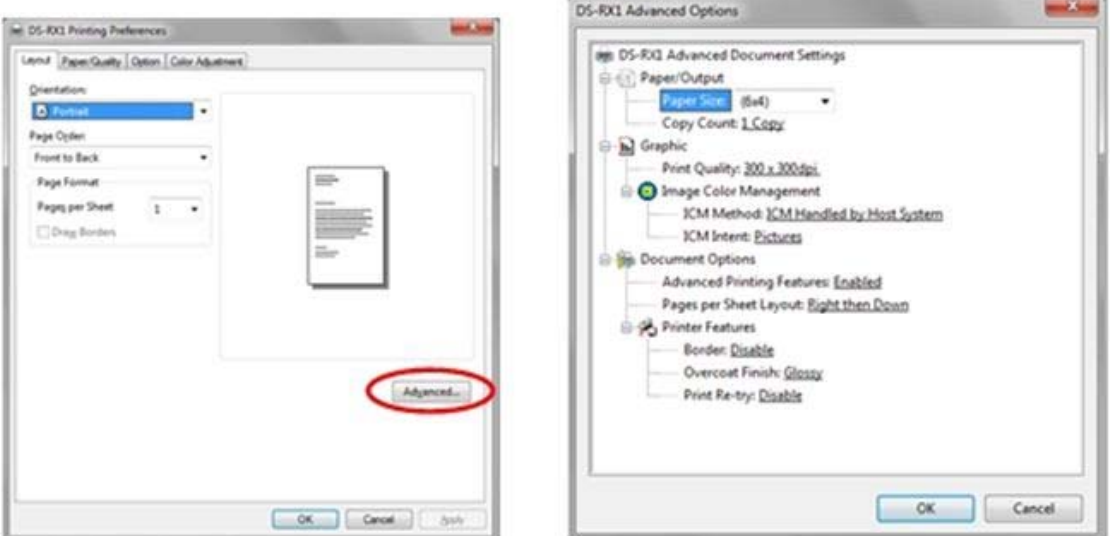

### *Paper Size*

You can designate the paper size. Please match the paper size to the media size installed in the printer.

#### *Copy Count*

You can designate the number of times an image will be printed.

#### *Print Quality*

You can designate the print quality. Please match the print quality to the printer settings.

#### *ICM Method*

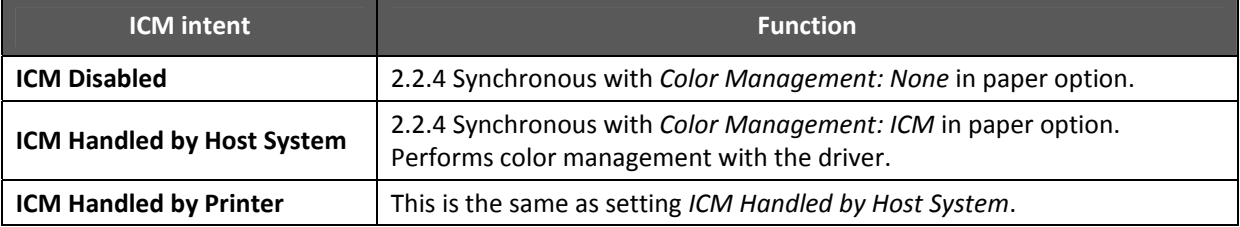

#### *ICM Intent*

This designates the rendering method when using ICM. Always have the ICC profile for the DS‐RX1 set to *Picture*. Please do not use it at other settings.

#### *Advanced Printing Features*

Always set to *Enabled*. Please do not use other settings.

### *Pages per Sheet Layout*

The layout direction of a picture specified, when *Pages per Sheet* setting is multiple pages per sheet.

#### *Border*

Synchronous with the border option in the paper option.

### *Overcoat Finish*

The overcoat finish for the printed surface can be selected from two types.

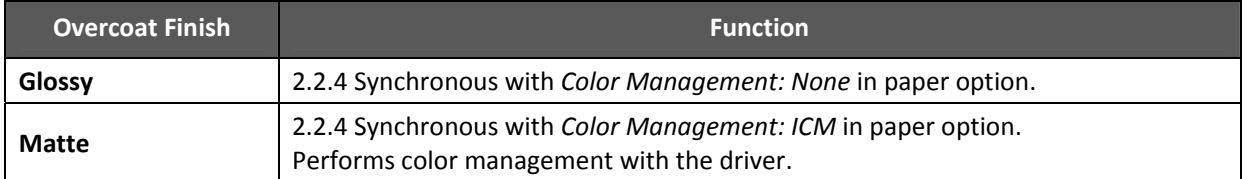

## *Print Re‐try*

This sets up whether print data in the printer buffer will print after error recovery, or will not print.

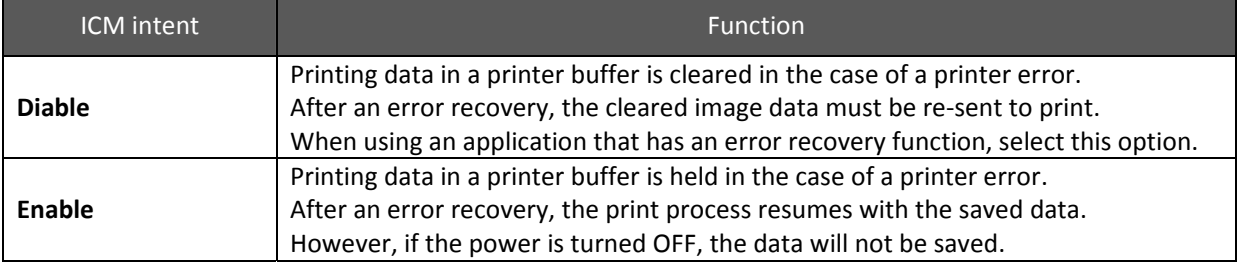

According the contents of a printer error, the power supply of a printer needs to be re‐switched on for error recovery. In this case, it is not dependent on a set up of "Print Re-try" and printed data in a printer buffer is cleared. Operation by Print Re‐try in each error is shown below.

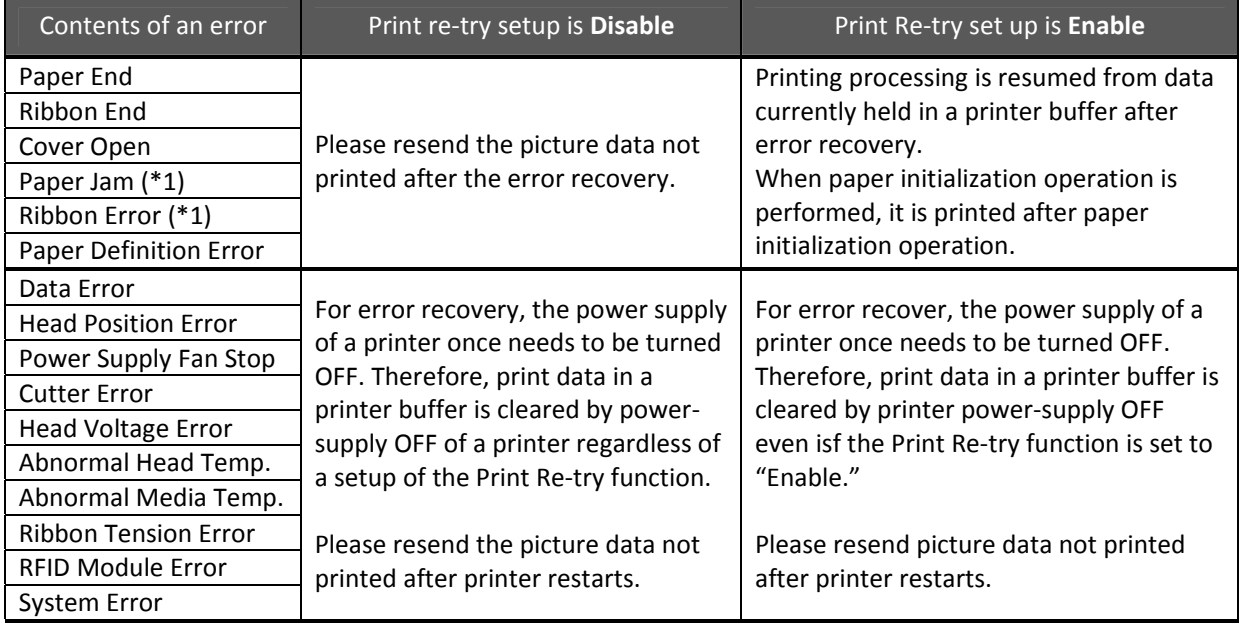

\*1: After an error stop, a paper or a ribbon should perform removal work of an error factor according to a printer user's manual.

### **[Multiple layout]**

When the DS‐RX1 is using 6x8 size media, 2 image layout is possible. With the printer driver paper setting, multi-image layout is possible, and the image sizes are as follow:

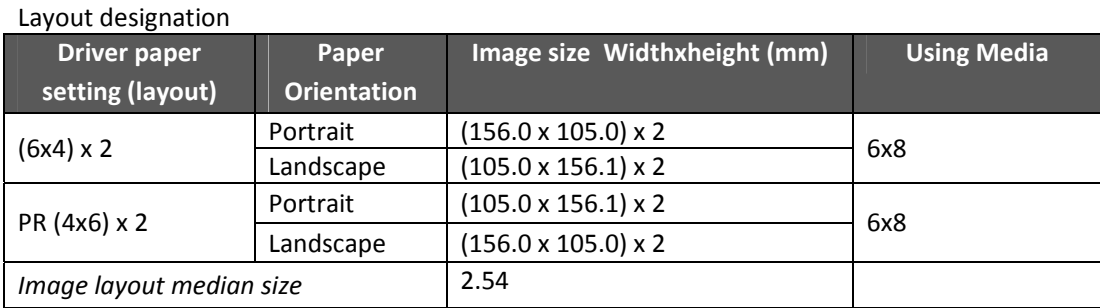

Multiple layouts are possible under the following conditions:

- 1. The printer is using 6x8 size media.
- 2. The printer driver paper size is set to one of the above sizes.
- 3. Multiple images are sent from the application.
- **NOTE**: Because the multi‐image layout occurs on a per job basis, this works when there are multiple images for 1 job. If you want to print the same image, be sure to send the image data for each copy to be printed. The printer prints 2 images in one operation, and the paper is cut as it is fed out.

### **[Multi‐image layout patterns]**

The following is possible for the multi image layout pattern.

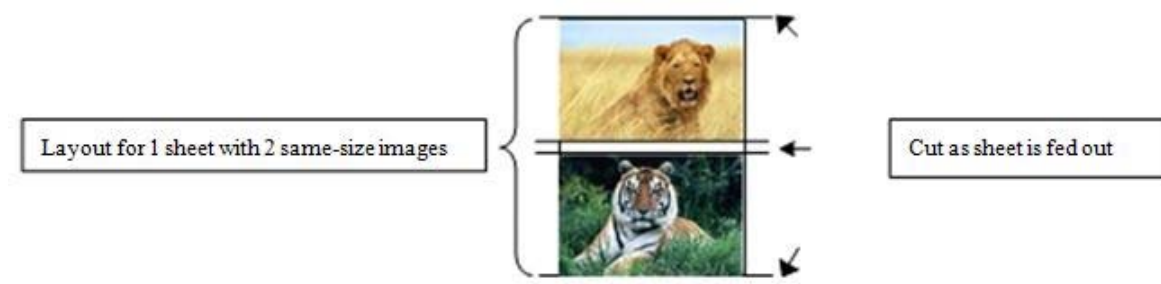

[Example of Application Use]

These examples use Windows Explorer

1. Select 2 or more images, and click *Print*.

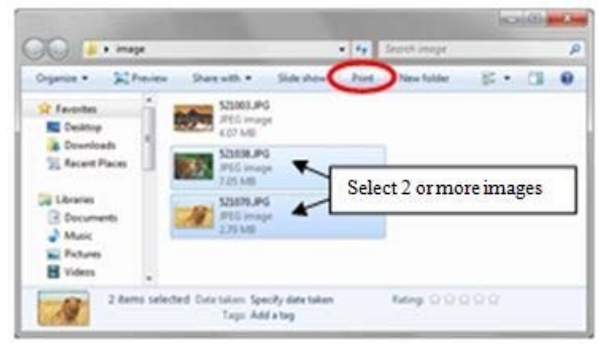

2. Check *Fit picture to frame* and click *Options*.

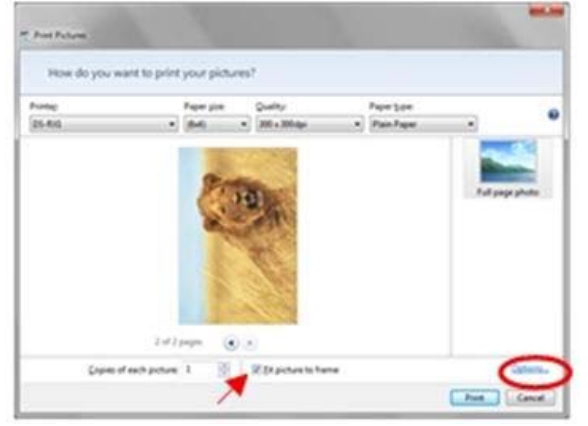

3. Click on *Printer Properties*.

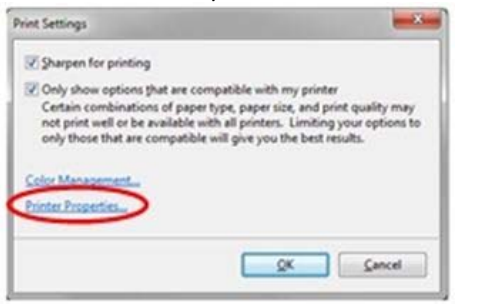

4. From the *Orientation* pull‐down menu, select *Portrait*.

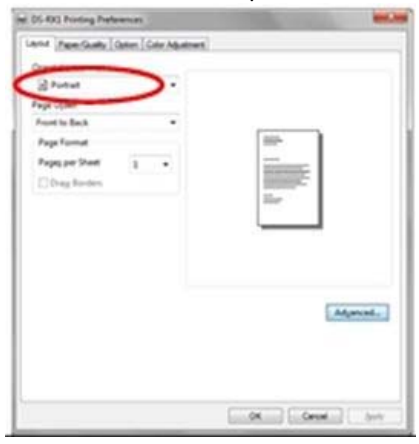

5. Click on *Advanced*.

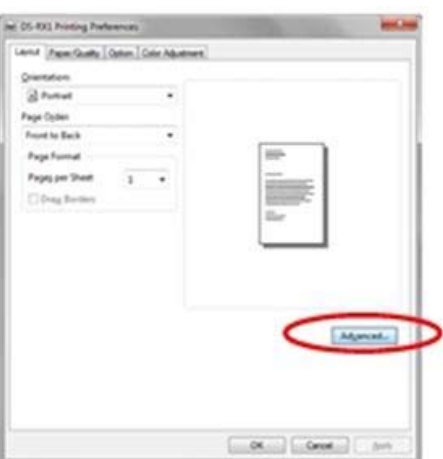

6. Set the paper size to *(6x4)x2*.

Then click OK on the windows from steps  $6\rightarrow 5$ , returning to the window displayed in Step 2.

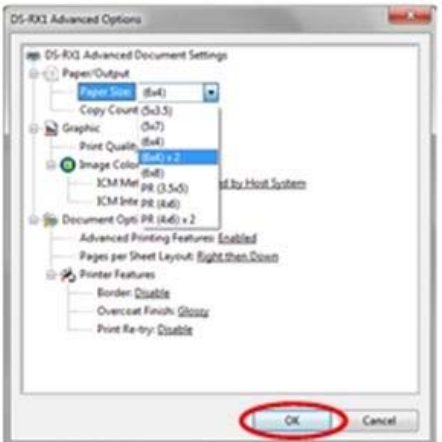

7. Click on *Print*.

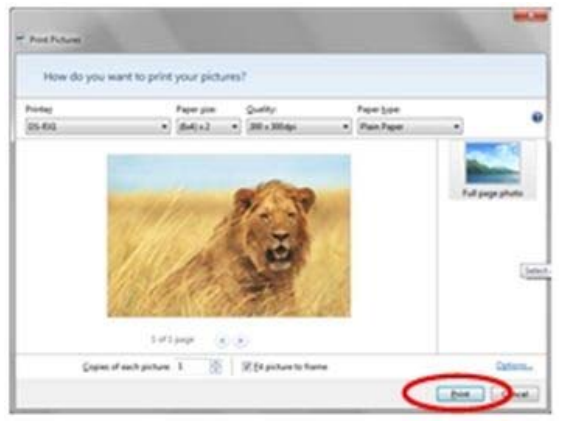

### *Paper Quality*

### *Color*

Please set to color prints. Do not use for black and white printing.

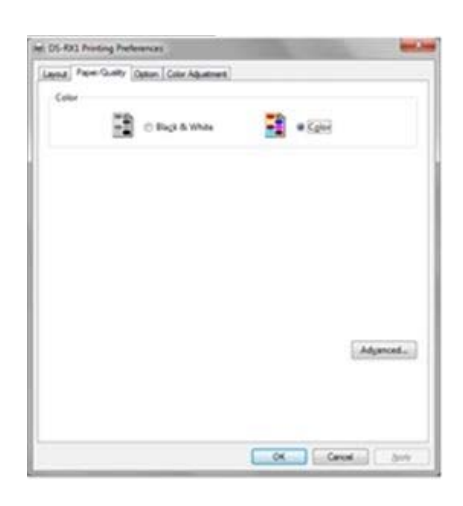

### *Option*

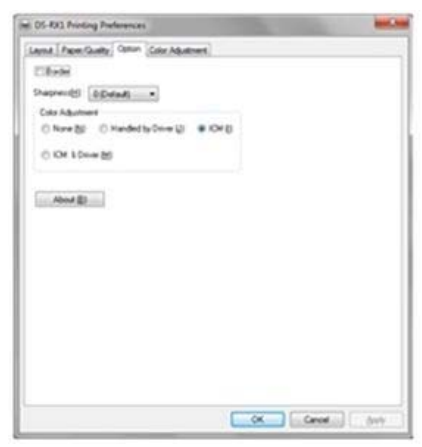

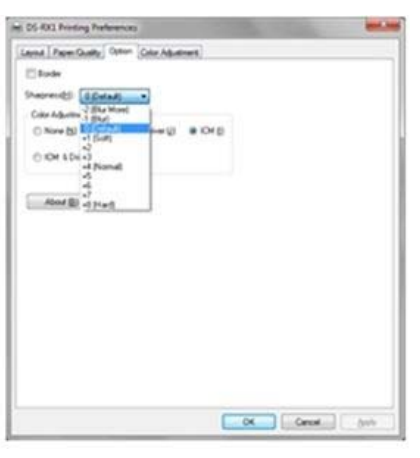

Paper Option Tab **Sharpness Setting** 

### *Border*

Designates yes or no for border (check means  $\rightarrow$  border). Sane as border in the *Advanced Settings*.

### *Sharpness*

- **0** is the initial setting, and there is no sharpness processing.
- **‐**  blurs the image **+** increases the sharpness

### *Color Adjustment*

### **None**

Checking disables the ICM and the *Color Adjustment* tab, and is not done by the driver.

### **Handled by Driver**

Checking this item disables ICM and *Color Adjustment* is enabled. The adjustment values for gamma, brightness, contrast, and chroma are shown.

### **ICM**

Synchronous with the ICM Method in the *Advanced Settings* (ICM Handled by Host System). Checking this item enables color management from the driver.

#### **ICM & Driver**

If you check this, ICM (color management) and color adjustment will be enabled.

### *About*

Displays the driver version.

**DNP IMS America Corp.** 

### *Color Adjustment*

If you check *Handled by Driver* in *Options* the respective color adjustment values in the Color Adjustment tab are shown here:

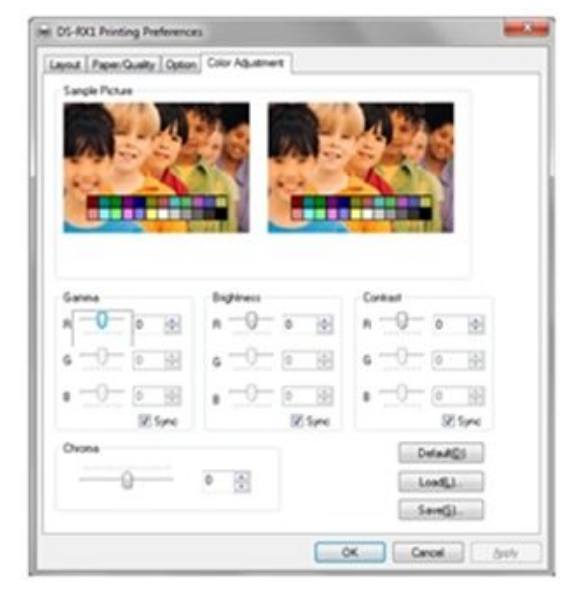

Setting ranges in the Color Adjustment goes as follows:

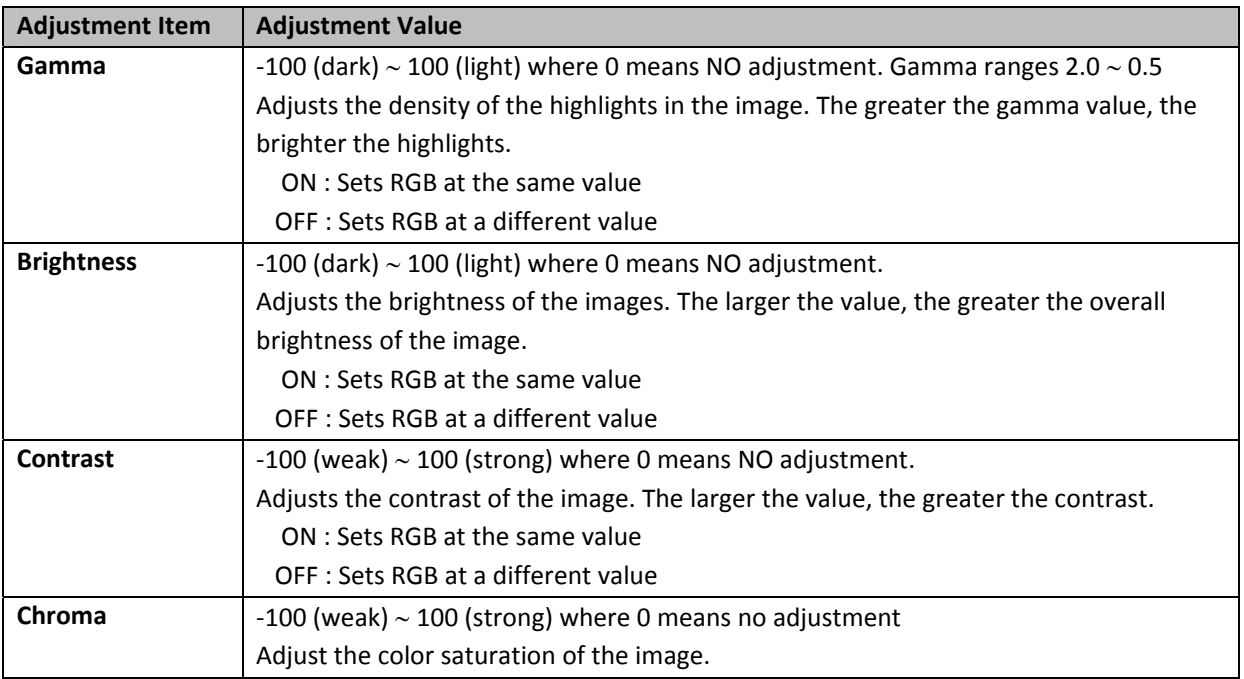

## *Default Values for Various Settings*

Default values for each option (at the time of installation) are shown below. If the printer driver does not work correctly after changing the options, please return the options to the default settings.

**NOTE**: According to the Service Pack and use environment of OS, the default value at the time of installation may differ from the following chart.

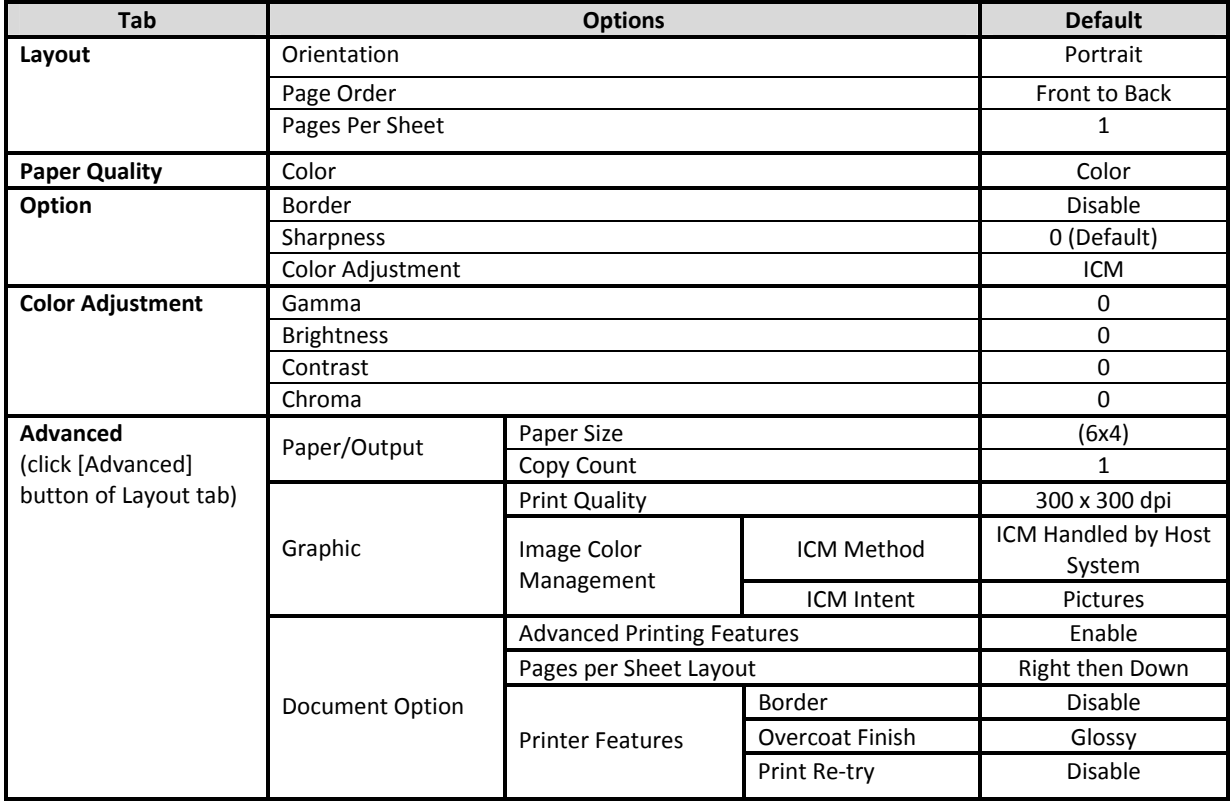

## *Color Management*

In *Color Management,* this designates the color profile. Default at installation associates [RX1.icc].

Select Color Management tab in Printer Properties, and click on Color Management button.

Choose the DS‐RX1 from a device.

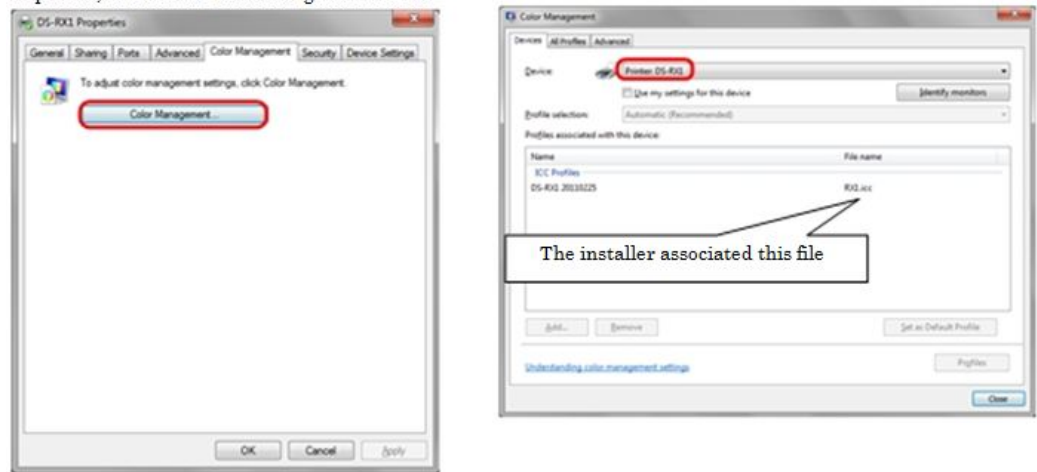

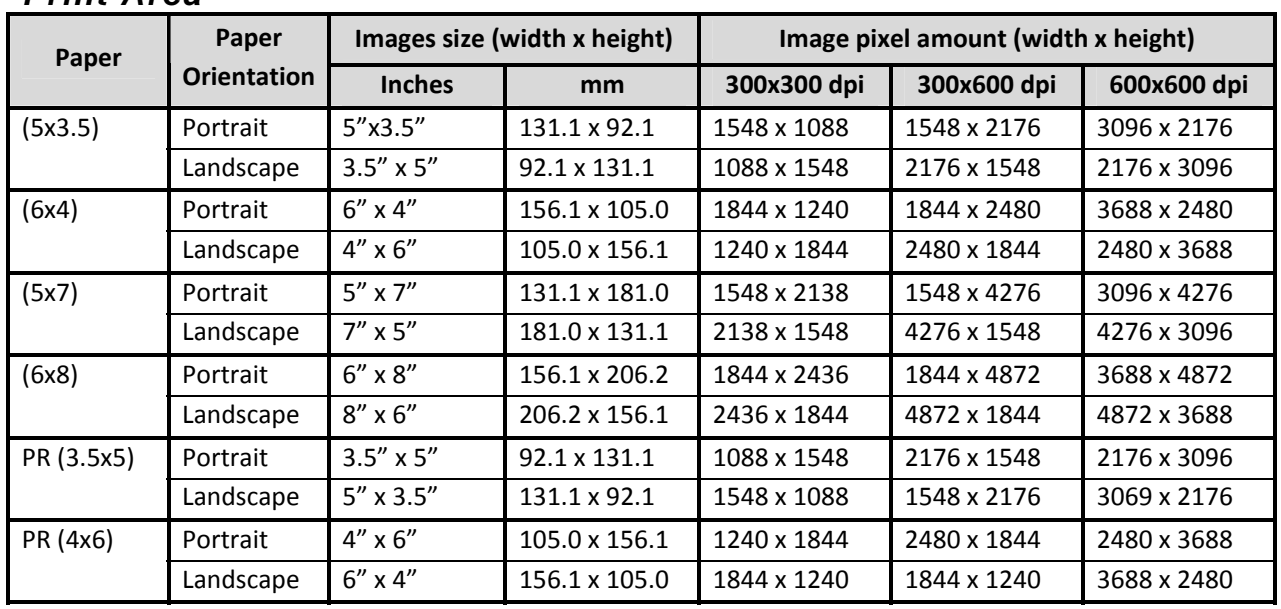

## *Print Area*

## *Print Direction*

Regarding the print direction setting, the relationship between the application‐generated image and the print (feed direction) is as shown in the following chart. The generated image is the image generated through enlargement/reduction to fit the size shown in *Print Area*, without having the application rotate the original image.

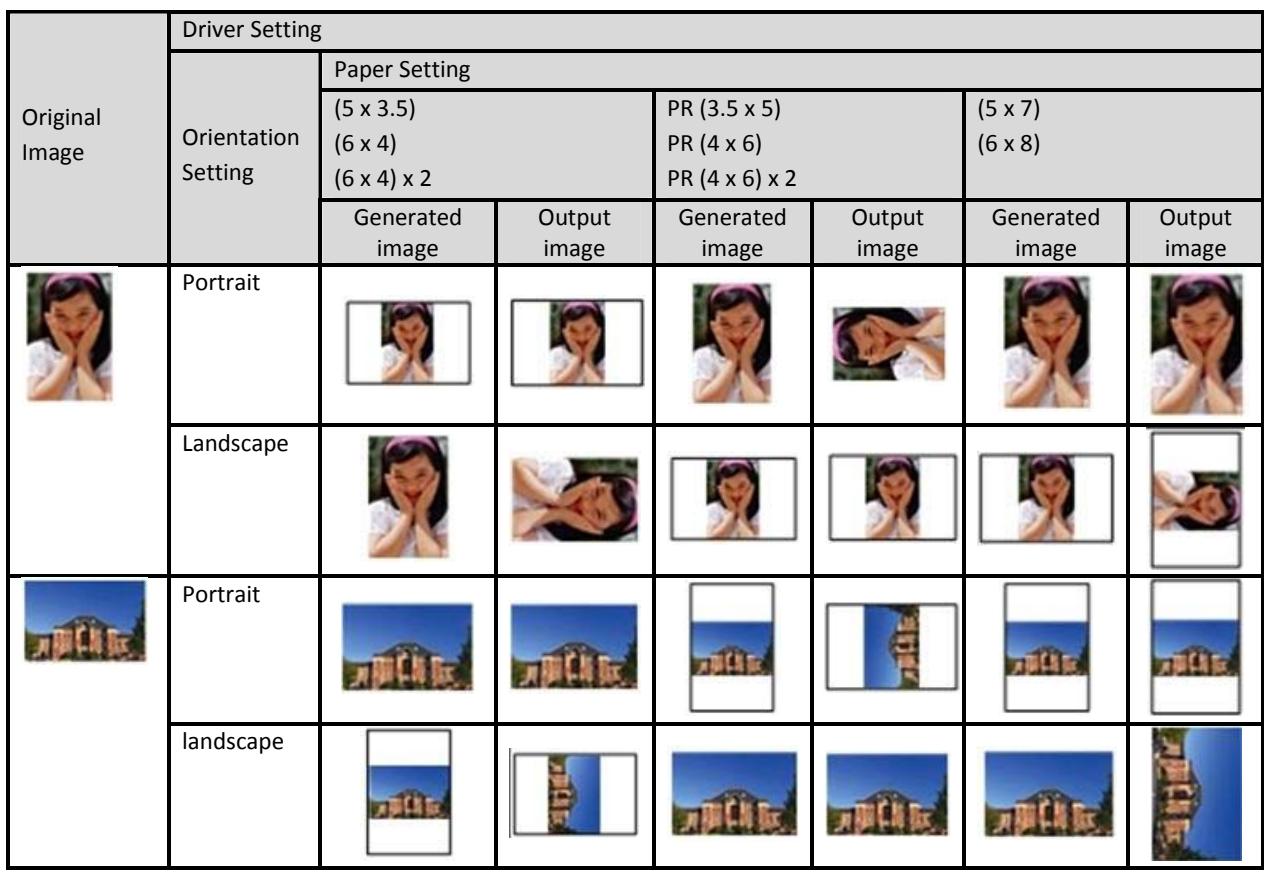

## **Updating the Driver**

In order to update the printer driver, follow the steps below.

## *Part 1: Driver Removal*

1. Before removing the printer‐driver, shut down all other applications. In the *Devices and Printers* window, select the printer icon of the printer you want to remove, check the bottom of the window to ensure that there are no documents in the queue, and start removal of the driver.

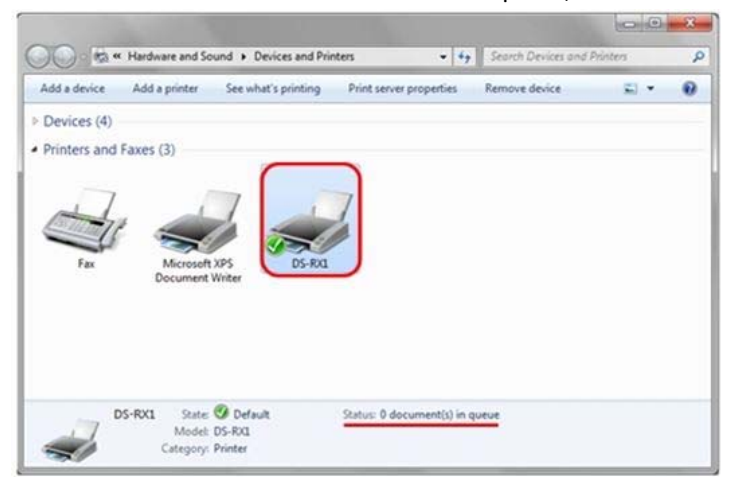

2. Select *Start Control Panel* and click on *View devices and printers* in the control panel. From the *Devices and Printers* window, select DS‐RX1 printer, right click to get the pull‐down menu, and click on *Remove Device*.

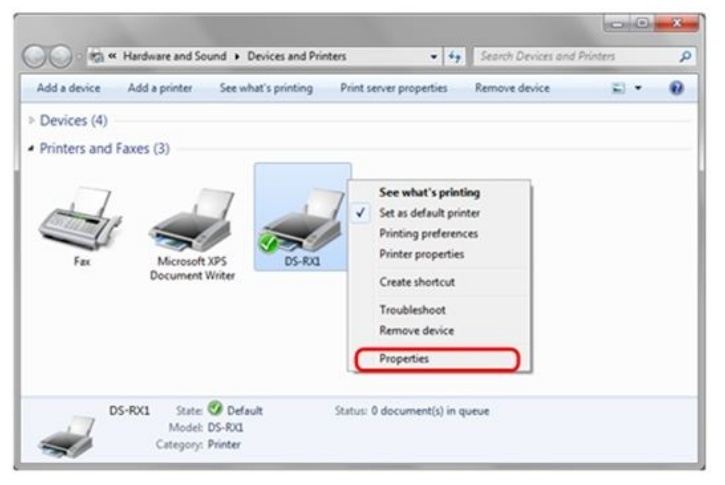

3. When *Are you sure you want to remove this device?* Appears, click on *Yes*.

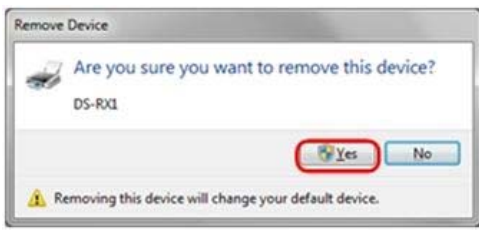

**DNP IMS America Corp.** 

4. After the DS‐RX1 printer has been removed, select another printer (for example: FAX) and click on *Print Server Properties* in the menu bar.

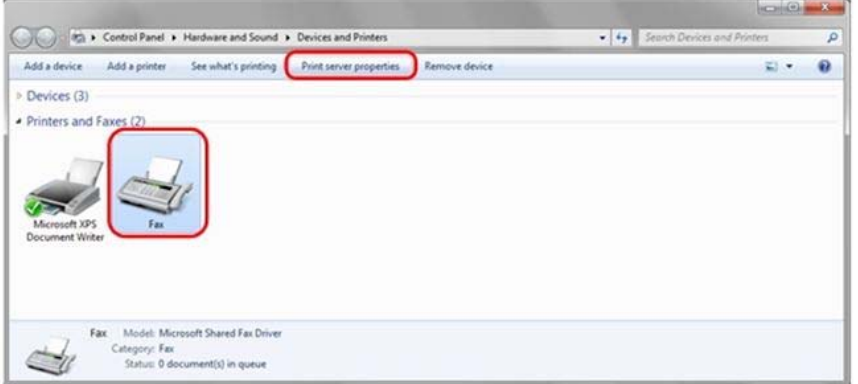

5. When the Print Server Properties window appears, clikc on the *Drivers* tab. From the list of installed printer drivers, select *DS‐RX1* and click the *Remove* button.

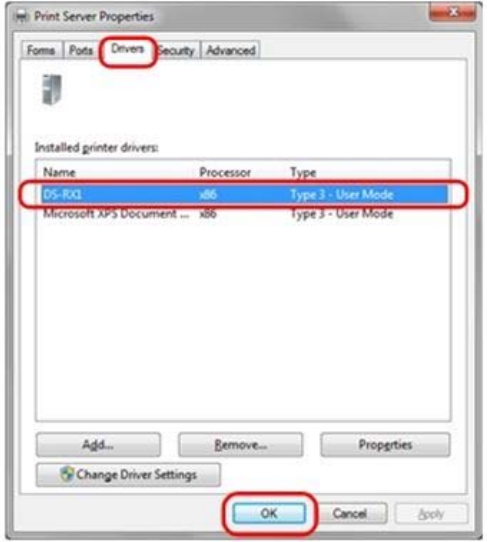

6. When the *Remove Driver and Package* window appears, select *Remove driver only* and click on the *OK* button. Removal of the driver package takes place in the next section: *Uninstalling a Driver Package*.

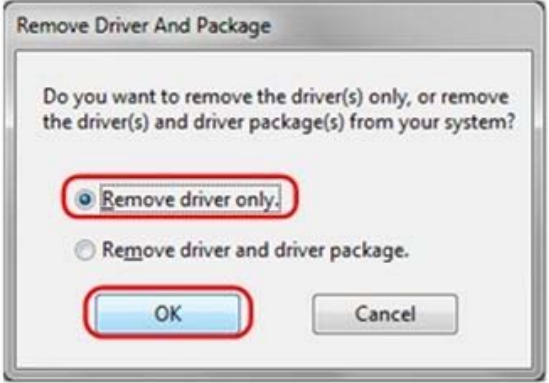

7. When the Print Server Properties confirmation window appears, click on the *Yes* button.

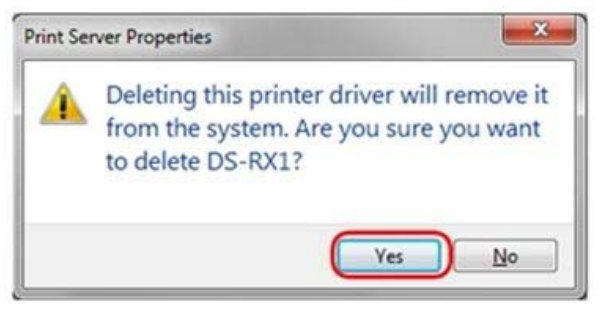

8. Using the Print Server Properties window, confirm that *DS-RX1* has been removed, and click on the *Close* button. After removing the printer driver, uninstall the driver package.

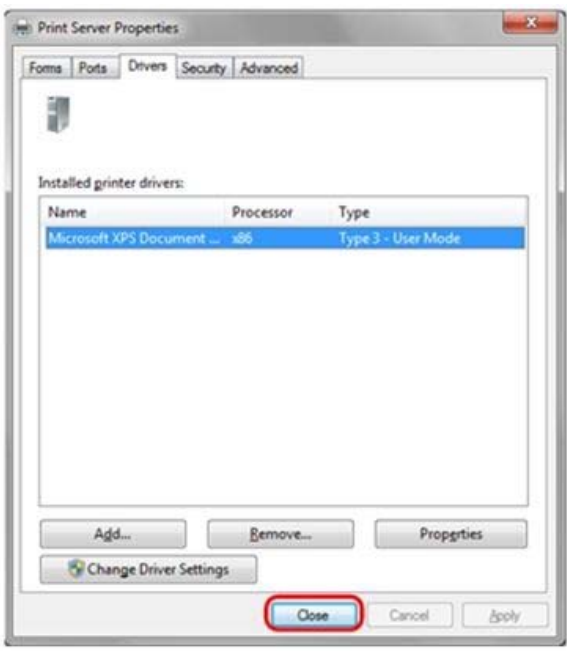

## *Part 2: Uninstalling a Driver Package*

1. Select *Start*, then *Control Panel*, and open the control panel. Click on *Uninstall a program* in the control panel.

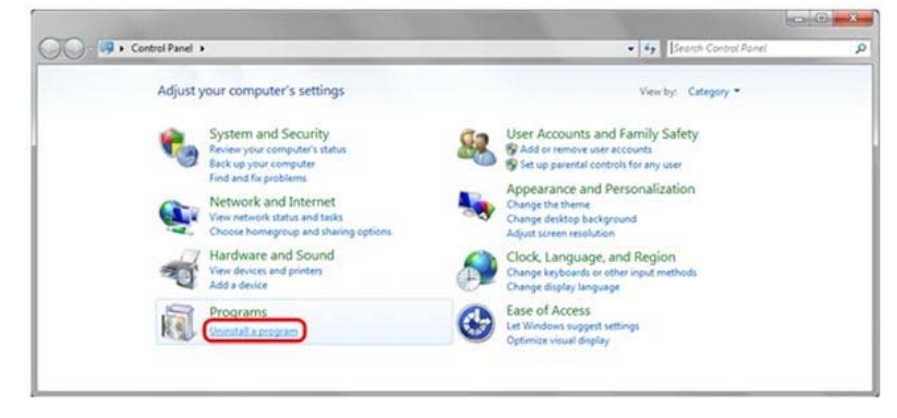

2. When the *Uninstall or change a program* window appears, double‐click on *Windows Driver Package – Dai Nippon Printing DS‐RX1 (mm/dd/yyyy x.x.x.x)*. Where (mm/dd/yyyy = date) & ( x.x.x.x = version).

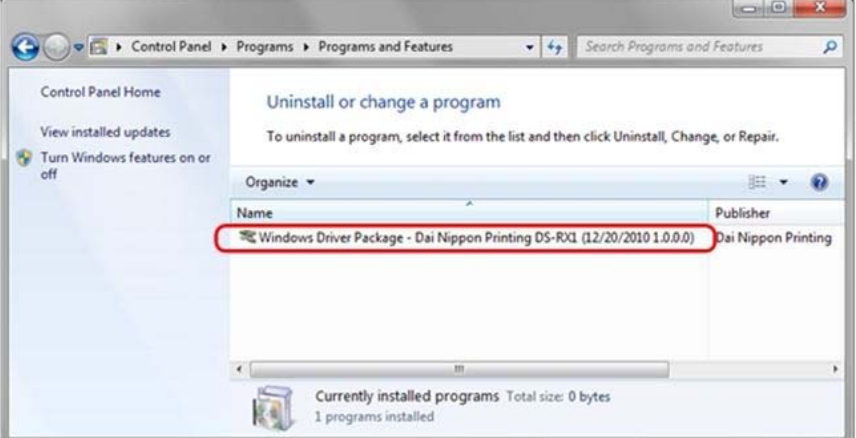

3. When the *Uninstall Driver Package* window appears, click on *Yes.* The Uninstall will complete. After you are finished with uninstalling the driver package, reboot the computer.

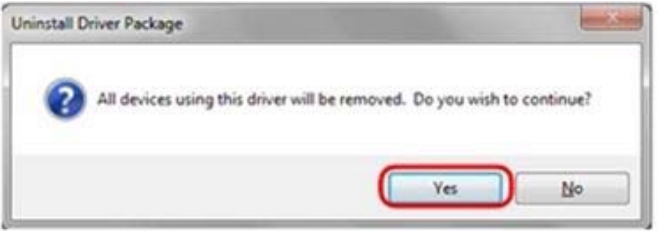

## *Part 3: Installing the printer-driver upgrade*

After removing the printer and printer‐driver, install the new printer‐driver. For installation steps, refer to Chapter 1: Install.

## *Finish: Reboot the computer*

After installation of the printer-driver is complete, be sure to reboot the computer. Do NOT print immediately after installation; first reboot the computer.

## **Driver Removal**

For steps to remove the printer driver, refer to Chapter 3: *Driver Removal* & *Uninstalling a Driver Package*.